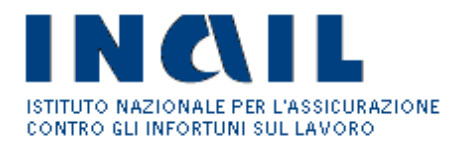

#### **INCENTIVI ALLE IMPRESE PER LA REALIZZAZIONE DI INTERVENTI IN MATERIA DI SALUTE E SICUREZZA SUL LAVORO art. 11, comma 5 del D.Lgs. 81/2008 e s.m.i.**

**Invio della domanda on line ai sensi dell'art. 12 dell'avviso pubblico quadro 2014**

**Regole tecniche e modalità di svolgimento**

# **INDICE**

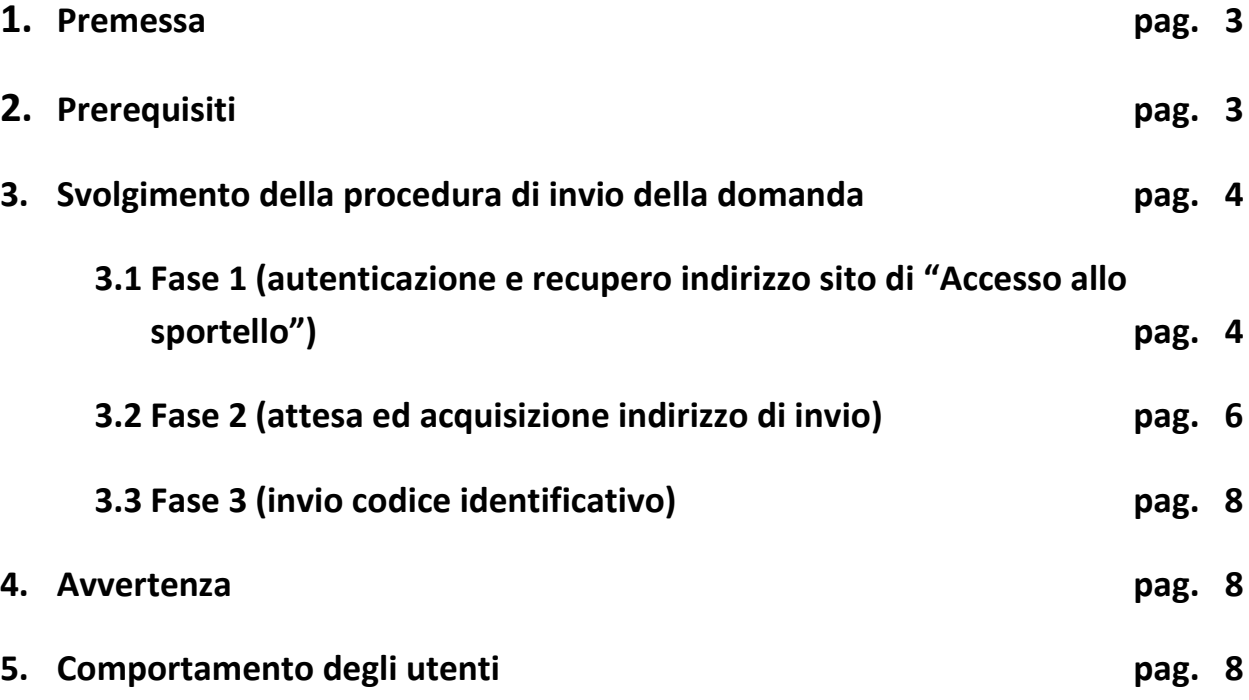

# **1. Premessa**

L' art. 12 dell'avviso pubblico 2014 prevede che la domanda di ammissione al contributo debba essere inviata utilizzando il codice identificativo attribuito alla domanda stessa.

Tale codice identificativo dovrà essere inviato mediante lo "sportello informatico", ossia tramite una procedura informatica all'uopo realizzata.

Scopo del seguente documento è descrivere le modalità di utilizzo della suddetta procedura, gli aspetti tecnici e i comportamenti da tenere da parte dell'utente.

# **2. Prerequisiti**

L'utente dovrà accertarsi di avere un codice identificativo valido.

Si ricorda che esso consiste in una stringa di 65 caratteri che è stata attribuita alla domanda, scaricabile dalla procedura di compilazione sotto la voce "*Consulta/Scarica codice identificativo per invio domanda*".

Si precisa che il primo carattere della stringa può essere il segno "+" o il segno "-" ed è parte integrante del codice identificativo.

Essendo la procedura di invio informatizzata, l'utente dovrà disporre necessariamente di:

- un PC con installato uno tra i seguenti web browser: Internet Explorer 8+, Firefox o Chrome 31+, Safari e iOS Safari 7.1+, Android Browser 4.3+, Chrome for Android 42. In caso di utilizzo di altri browser non è garantita al 100% la compatibilità.
- un collegamento ad Internet.

E' cura dell'utente verificare il corretto funzionamento dei propri dispositivi informatici nonché della qualità della connessione ad Internet e degli altri dispositivi hardware e software (es. firewall, Intrusion Prevention System, antivirus, access point, etc..) eventualmente presenti.

# **3. Svolgimento della procedura di invio della domanda**

L'invio telematico della domanda di finanziamento si traduce nell'inoltro del codice identificativo.

L'iter procedurale si articola in tre fasi.

# **3.1 Fase 1 (autenticazione ed acquisizione dell'indirizzo per l' "Accesso allo sportello")**

Per l'invio telematico della domanda di finanziamento è stato predisposto un apposito canale di accesso allo sportello informatico.

Al fine di accedere allo sportello informatico, l'utente si collegherà al sito [www.inail.it](http://www.inail.it/) dalle ore 15.00 del 18 giugno 2015, si autenticherà e, tramite la sezione Utilizza del canale SERVIZI ONLINE, richiamerà l'applicazione INCENTIVI ALLE IMPRESE – ISI, presente come voce del menù di sinistra e già utilizzata per la compilazione della domanda.

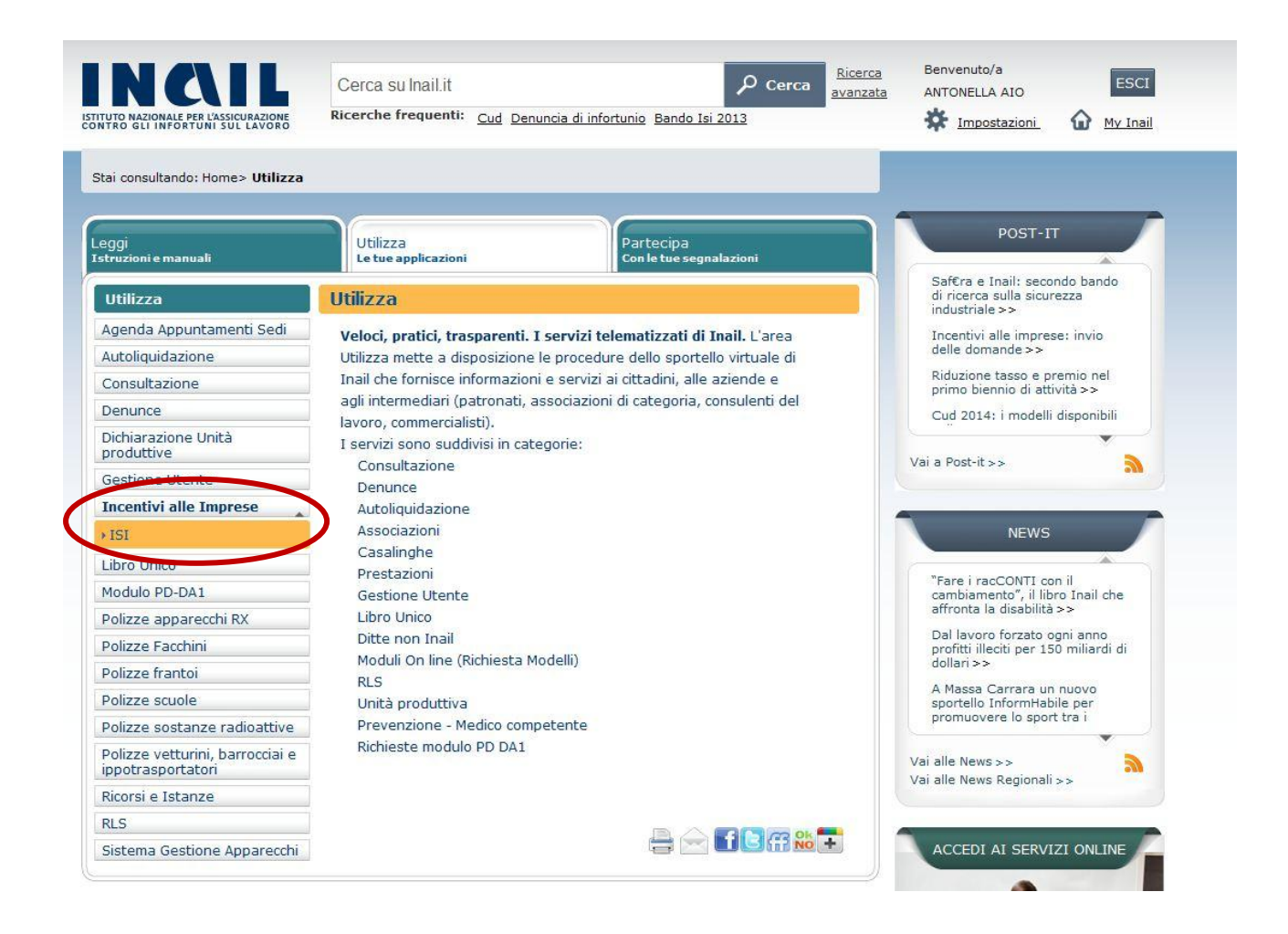

Dalla data indicata sarà disponibile la voce di menù "Accesso allo sportello", che funzionerà da canale di accesso allo sportello informatico.

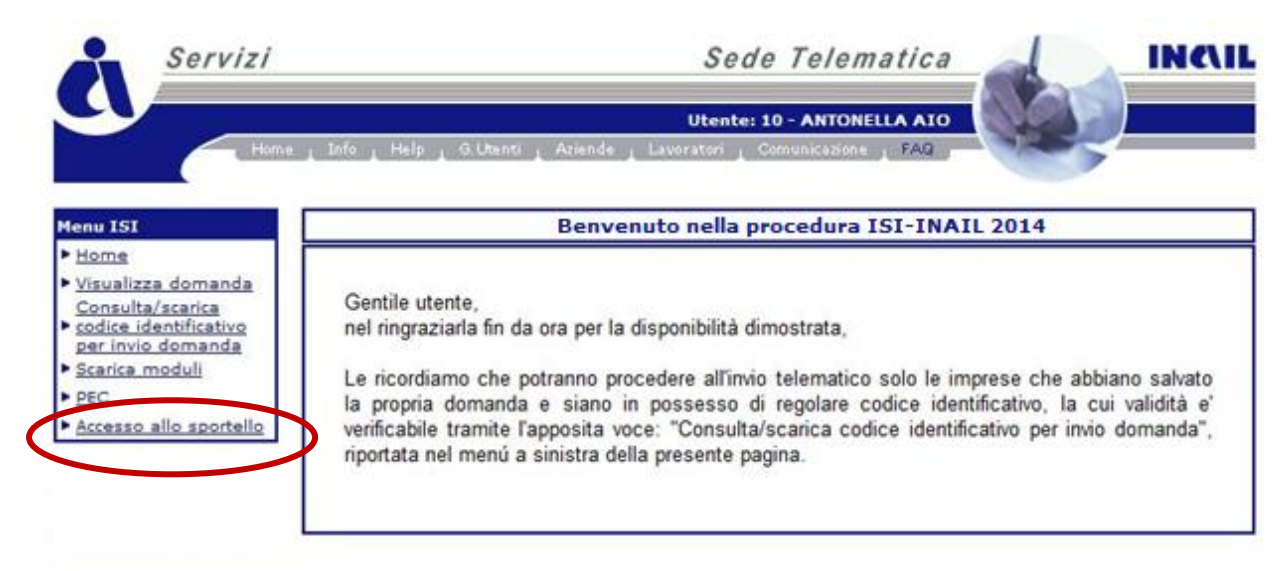

Selezionando tale voce di menù, si accede alla pagina contenente l' indirizzo relativo al canale di accesso allo sportello informatico.

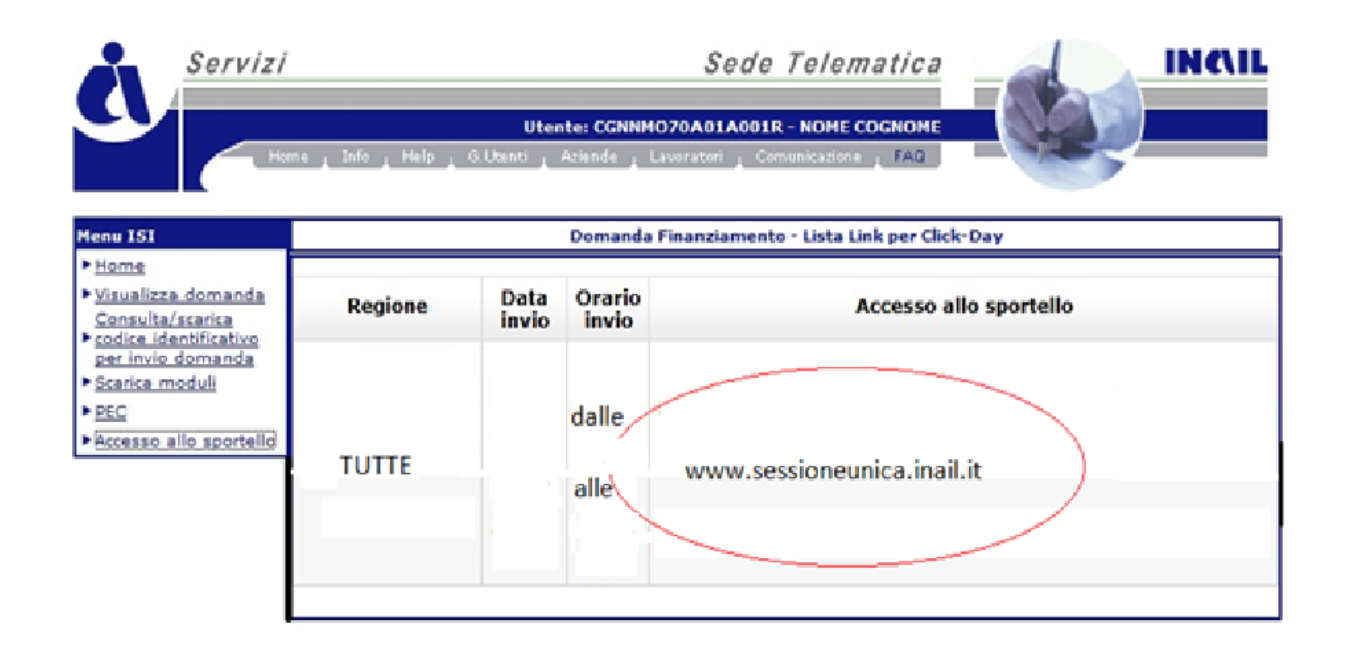

*1 L'indirizzo contenuto nella figura soprastante è puramente esemplificativo.*

L'indirizzo dovrà essere copiato e conservato a cura dell'utente.

Questo consentirà, il giorno dell'invio telematico della domanda, di non dover accedere al portale www.inail.it L'utente, pertanto, attraverso il suddetto indirizzo potrà richiamare la pagina prevista per l' accesso allo sportello informatico nei tempi e nelle modalità indicate al successivo punto 3.2 Fase 2.

# **3.2 Fase 2 (acquisizione dell'indirizzo di invio)**

L'indirizzo acquisito al termine della Fase 1 permetterà di richiamare la pagina di accesso allo sportello informatico.

Tale pagina sarà disponibile 1 ora prima dell'inizio della relativa sessione di invio.

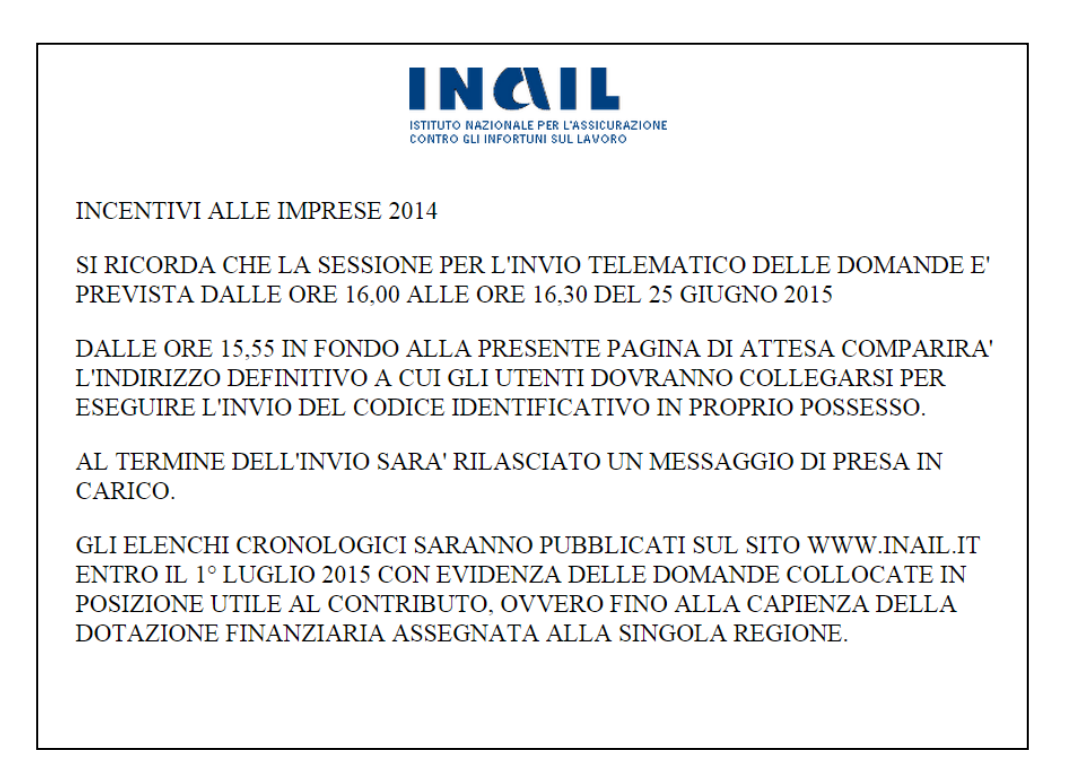

Nei 5 minuti precedenti l'orario stabilito per l'invio sarà visualizzato, in fondo alla pagina, il link con l'indirizzo della pagina per l' invio.

Si ricorda che per visualizzare detto link è necessario aggiornare la pagina.

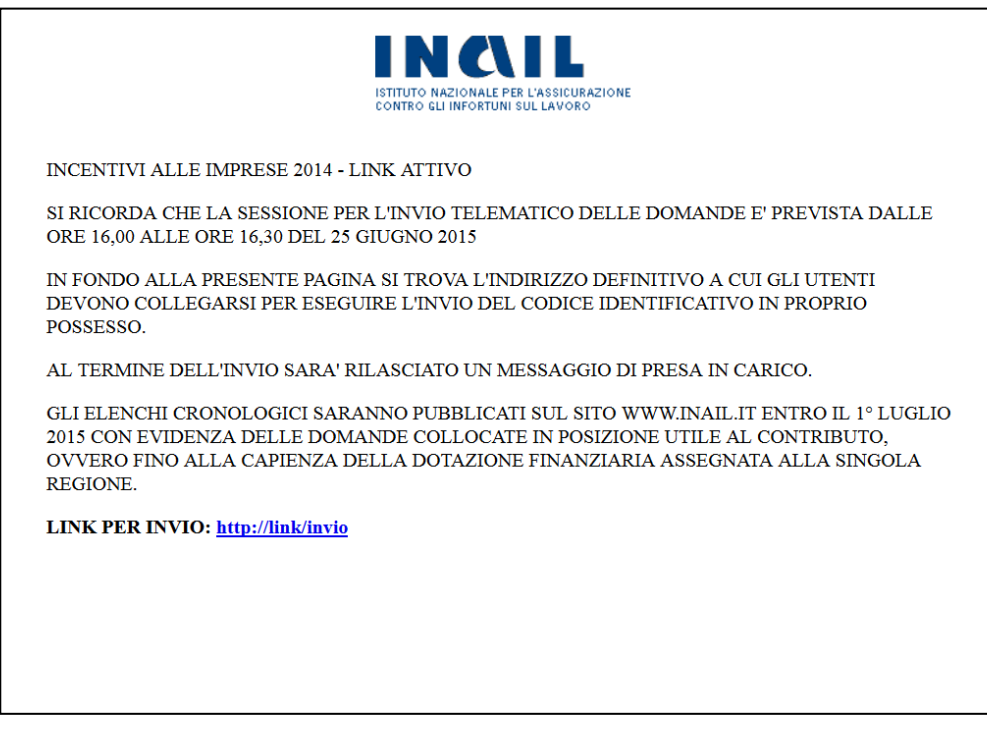

*L'indirizzo contenuto nella figura soprastante è puramente esemplificativo.*

Cliccando su tale link l'utente potrà accedere alle operazioni di invio, descritte nella fase 3.

# **3.3 Fase 3 (invio codice identificativo)**

Il link indicato al punto precedente porterà sulla pagina di invio.

All'ora stabilita per l'invio sarà visualizzabile, aggiornando la pagina, il campo di testo dove inserire il codice identificativo di 65 caratteri.

Si ricorda che il primo carattere della stringa può essere il segno "+" o il segno "-" ed è parte integrante del codice identificativo.

Completate le informazioni richieste cliccando il tasto "**Invia"** il codice sarà trasmesso ai sistemi INAIL.

Al termine dell'operazione di invio correttamente eseguita l'utente visualizzerà un messaggio di presa in carico.

Il tempo di arrivo sarà rilevato sui sistemi utilizzati da INAIL.

Gli elenchi cronologici saranno pubblicati sul sit[o www.inail.it](http://www.inail.it/) entro il 1 luglio 2015.

#### **4. Avvertenza**

Poiché tutte le pagine Web sono di tipo statico, è necessario aggiornarle per visualizzare il link descritto in fase 2, il campo per il codice identificativo ed il bottone della fase 3.

# **5. Comportamento degli utenti**

Si rappresenta che:

- non è ammesso divulgare gli indirizzi acquisiti durante la fase 1: in tal modo essi saranno conosciuti ed utilizzati solo dagli aventi diritto;
- non è consentito utilizzare strumenti automatici di invio;
- in caso di invii multipli farà fede l'orario di arrivo del primo codice identificativo; i successivi invii oltreché inutili sono controproducenti ai fini del regolare svolgimento della procedura;
- è inutile ripetere l'invio se il sistema ha già risposto con il messaggio di presa in carico: i successivi invii saranno bloccati.

Si ricorda che qualsiasi azione atta a violare i sistemi informatici, nonché ad interrompere il servizio, costituisce illecito penalmente perseguibile.